# **Ebay Integration For WooCommerce**

by CedCommerce Docs - Products User Guides

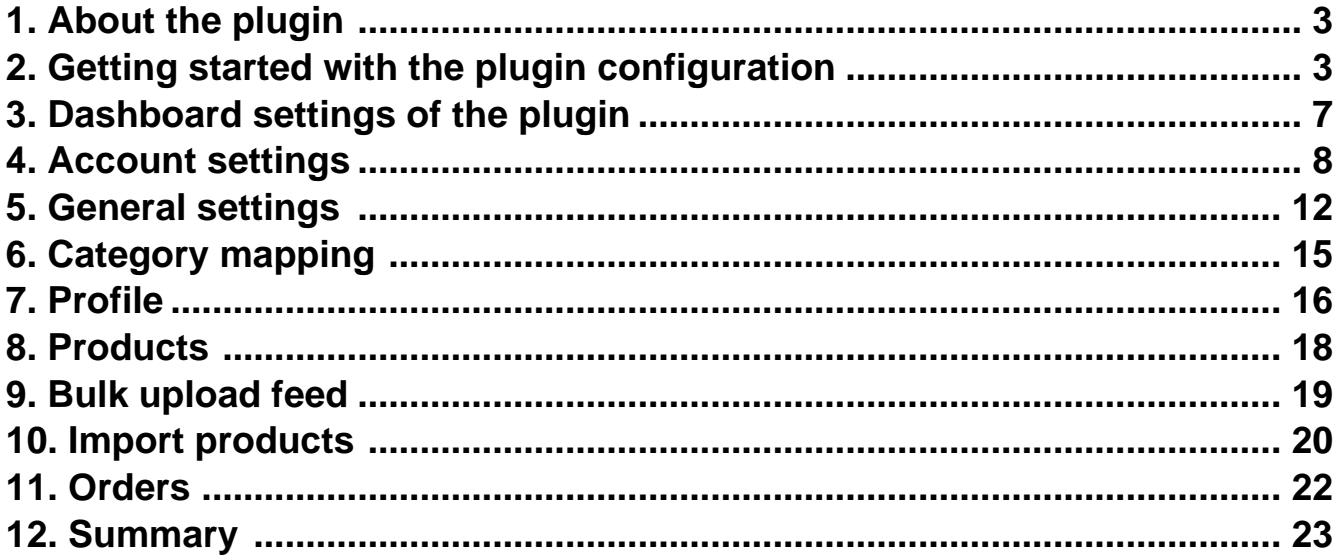

# <span id="page-2-0"></span>**1. About the plugin**

eBay is one of the most popular online marketplaces in the world, with millions of buyers and sellers trading goods every day. eBay integration for WooCommerce lets you manage your eBay selling directly from your WooCommerce store. This means you can save time and effort by listing and managing your products from one dashboard.

With this integration, sellers can list their products on eBay directly from the WooCommerce store, track inventory, manage orders, and much more.

### **Have a look at some of the ultimate features:**

### **Bulk product upload**

Upload all your product images, descriptions, prices, and much more on eBay right from your WooCommerce admin panel in just a few clicks.

### **Smart category mapping**

Map your products into the right categories and increase sales by attracting a massive user base of online shoppers on eBay.

### **Centralized order management**

Increase the efficiency of your store by managing all the orders of your eBay marketplace on a simple WooCommerce dashboard.

#### **Near real-time inventory sync**

Every time an order is placed on any of your synced platforms, the inventory is automatically updated by deducting the order quantity in near-real time.

### **Manage your marketing campaigns**

Now easily monitor and access the performance of your marketing campaigns with the advanced built-in feature of the plugin.

### **2. Getting started with the plugin configuration**

Once you install the plugin on your WordPress dashboard it will automatically start reflecting under **the CedCommerce** menu as **eBay.**

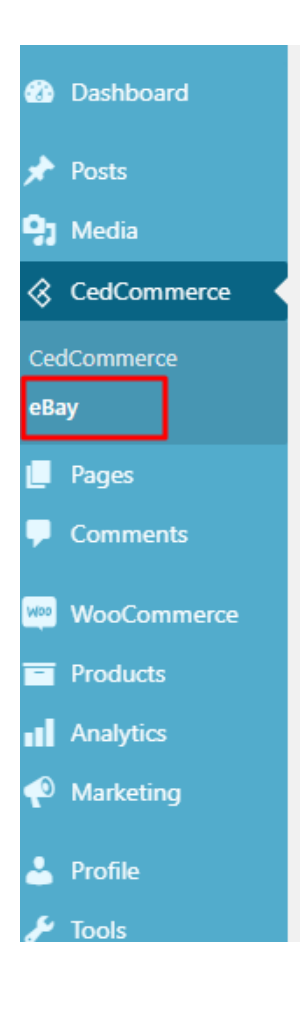

Click on eBay and you will be directed to a page to configure your eBay account with the plugin as shown in the image below.

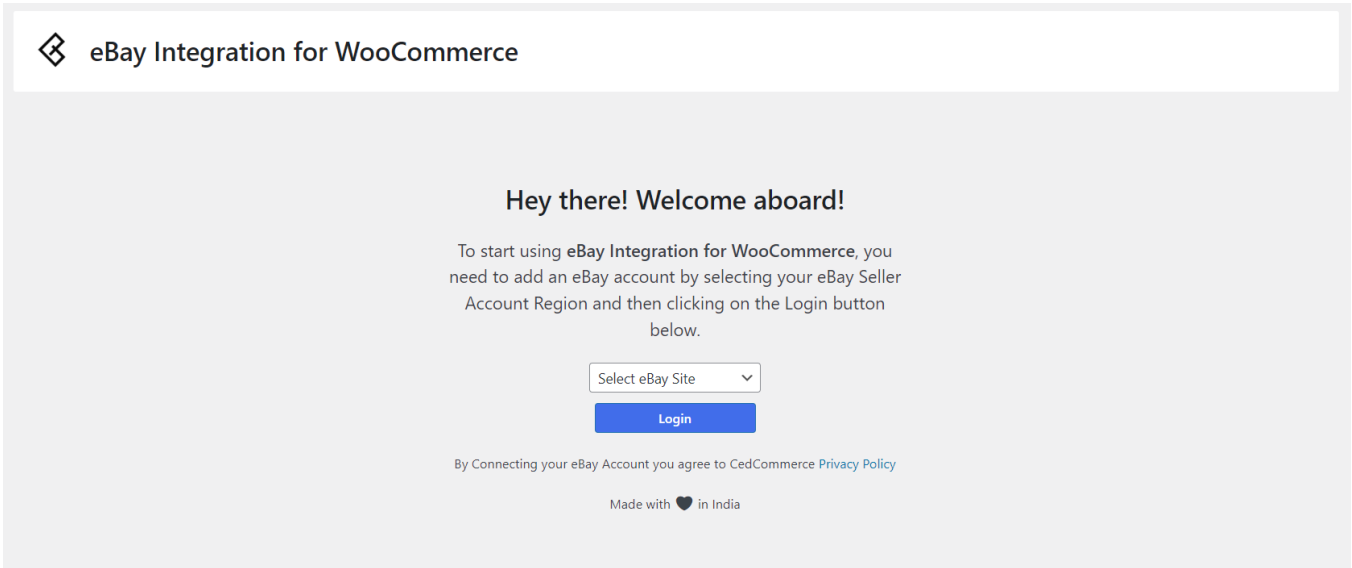

Now you need to select the region where you're actively selling through your eBay account. Select your region and click **login**.

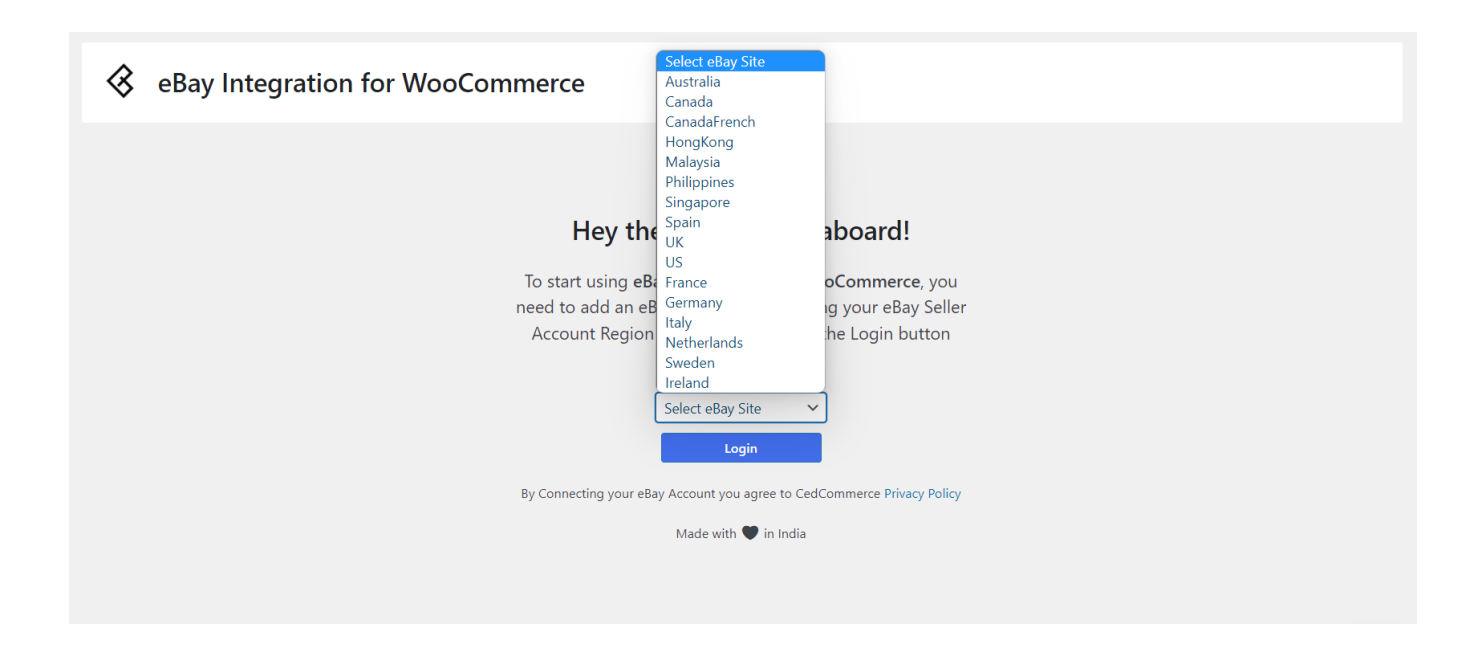

Once you log in, a new window will appear where you have to put in your login details such as email or username and password to complete the configuration. Keep in mind that the username or password you choose must be the one you use to access your eBay account.

# **Hello**

Sign in to eBay or create an account

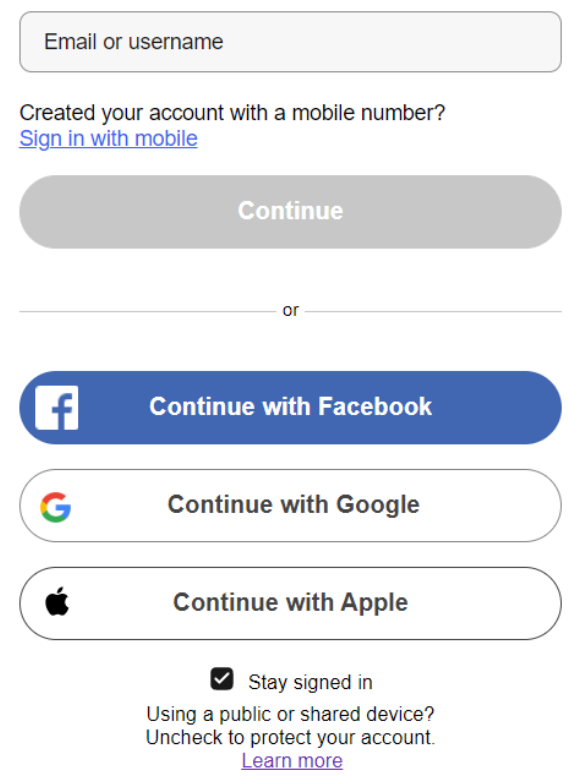

After entering your eBay email address you will be prompted to enter your password on the next page which is displayed in the image-

<span id="page-6-0"></span>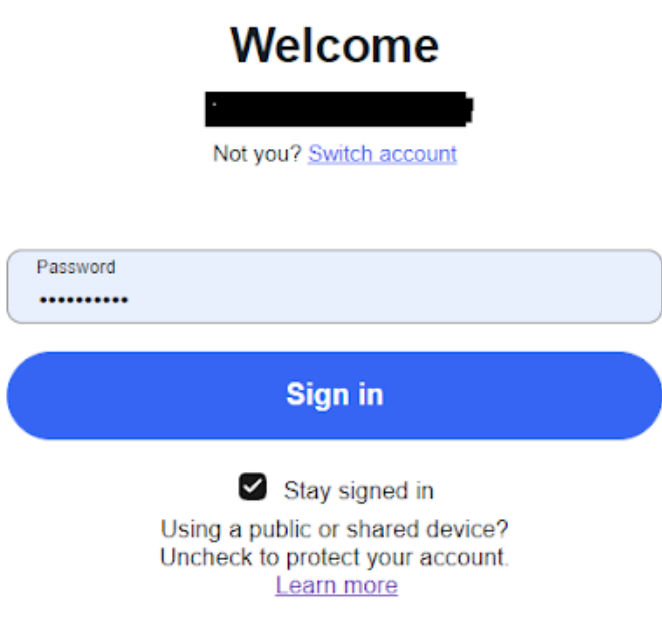

Enter your credentials correctly and then click **continue** to proceed. On the next screen, you would be asked to give permission to our App to access your eBay account. Once the permission is granted, you will be redirected to the main dashboard of the plugin

# **3. Dashboard settings of the plugin**

The dashboard of the plugin has 9 major settings which are as follows-

- 1- Account settings
- 2- General settings
- 3- Category mapping
- 4- Profile
- 5- Products
- 6- Bulk upload feed
- 7- Import products
- 8- Marketing
- 9- Orders

<span id="page-7-0"></span>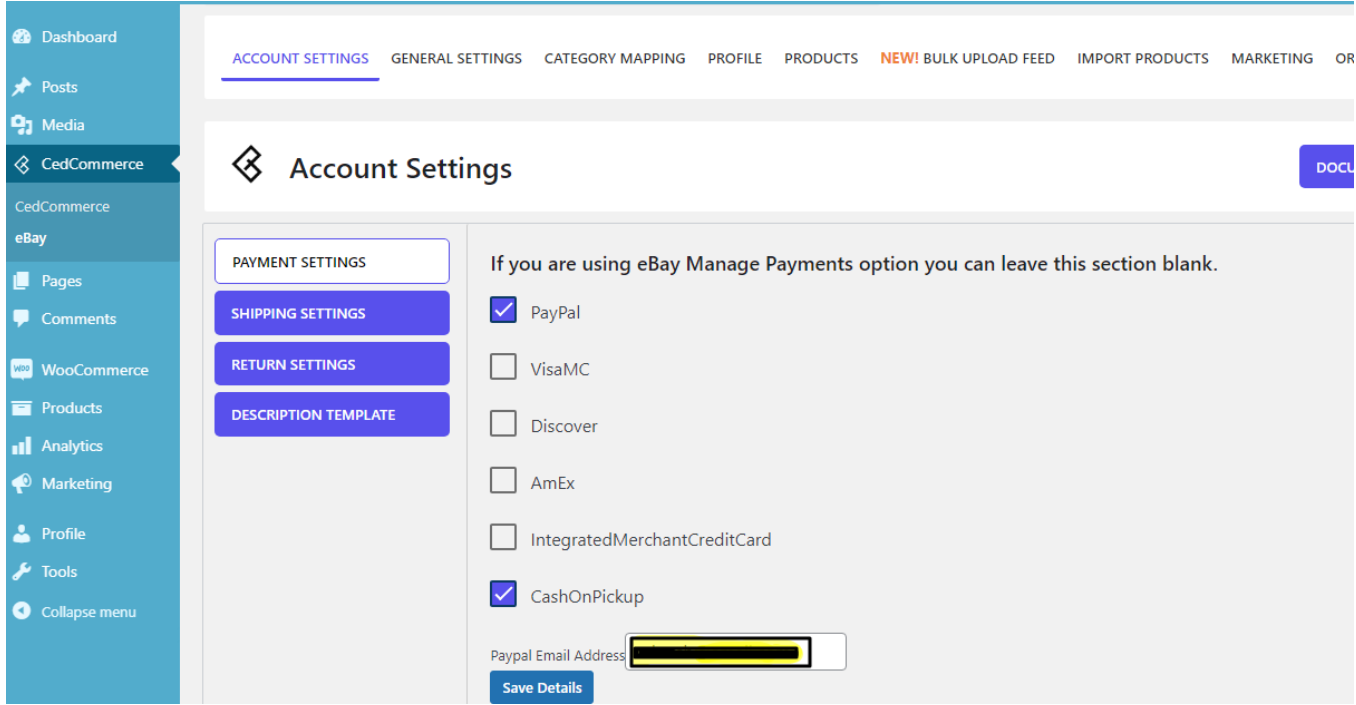

# **4. Account settings**

### **a) Payment settings**

If you are using eBay Manage Payments then there is no need to select a payment platform in the plugin. Otherwise, you need to select one or more payment options inside the plugin as shown below.

If you choose PayPal then providing the PayPal email address is mandatory.

Once you're done with payment settings click **save details.**

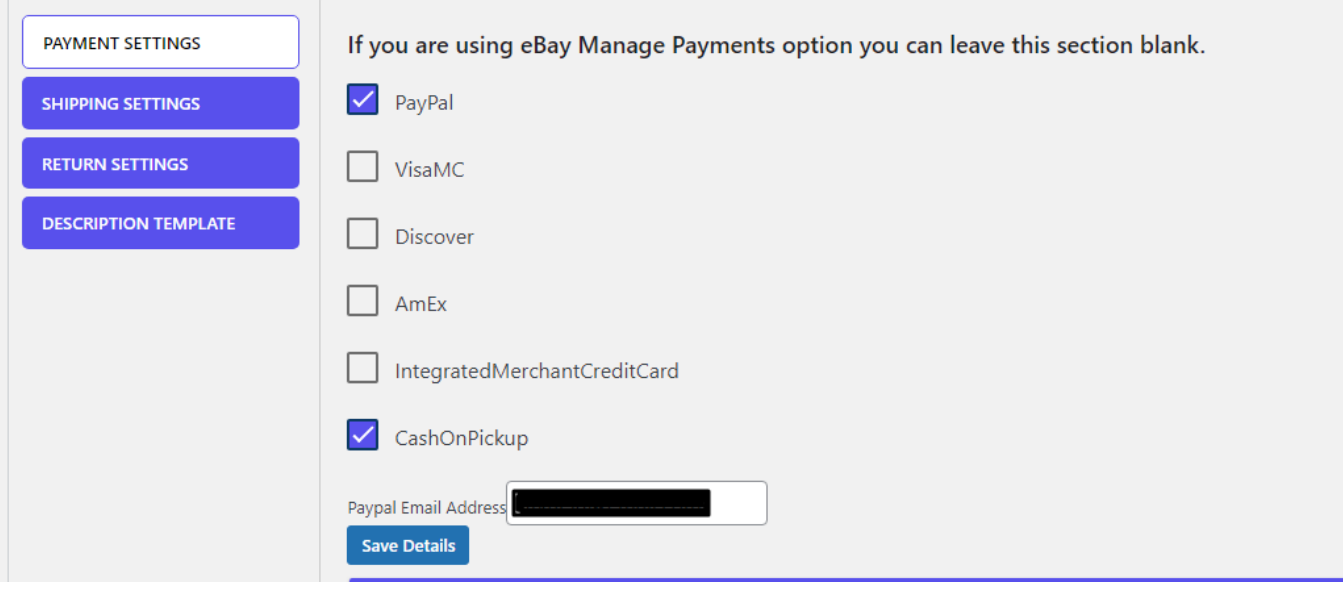

### **b) Shipping settings**

Under the shipping settings, you need to add a shipping template first as highlighted in the image below-

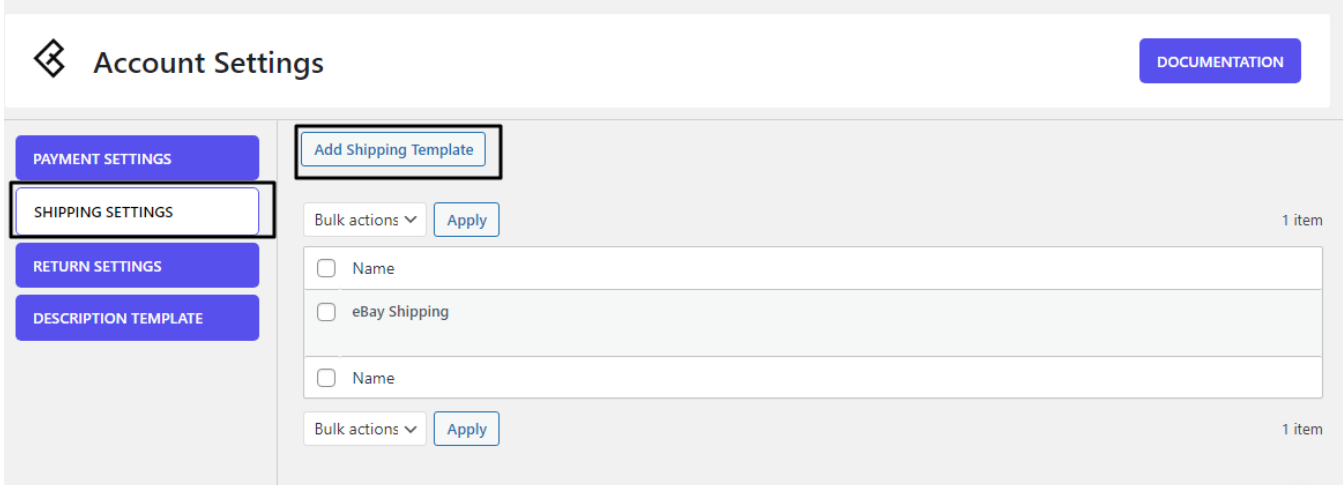

Once you click on the add shipping template you will be directed to a popup window. The popup screen has different sections where you need to fill in the appropriate details as per your business requirements.

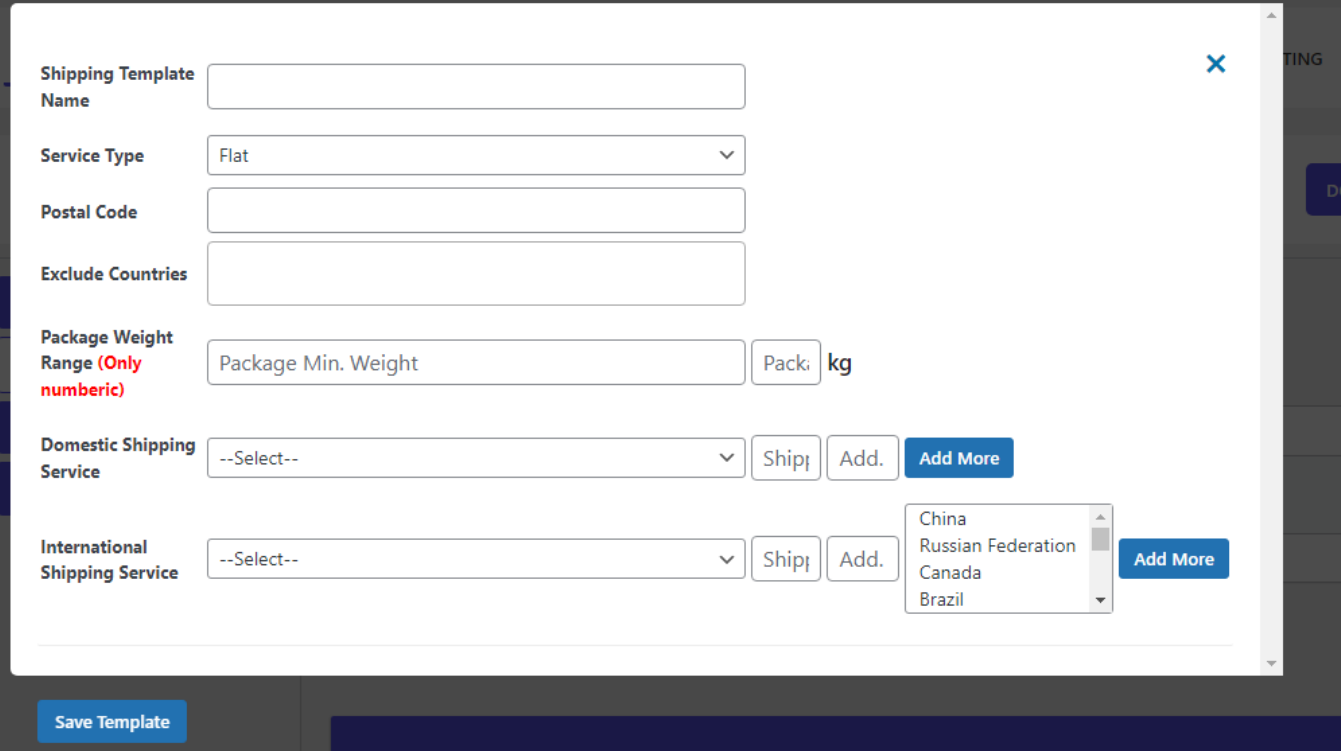

**Shipping template name –** Assign a name to your shipping template as per your choice.

**Service type –** You can choose between flat shipping rates for all your products or you can select the calculated option if you want eBay to calculate the shipping prices based on your product dimensions and weight.

**Postal code-** Enter the postal code from where you wish to ship your products to the customers. It can be the postal code of your warehouse or your delivery center.

**Exclude countries-** You can select the countries where you don't want to deliver your products. Customers from the selected countries won't be able to place their orders for your products.

**Package weight range-** Specify a weight range for shipping different weighted products using different shipping templates. Only numeric values are allowed.

**Domestic shipping service-** In this section, you need to select your domestic shipment service provider with the shipping cost that you want to charge the buyer. Moreover, you can also add additional item costs, if required. If you wish to add more shipping service providers you can simply click on add more and continue to fill the sections as explained.

**International shipping service-** This section is to choose your international shipping service provider if you are selling across the borders of your country. Fill in the details in the shipping cost and additional cost sections and select the country where you wish to ship your products.

Once done with all the changes click on **Save Template.**

The template will be saved under the shipping settings with the name as provided by you.

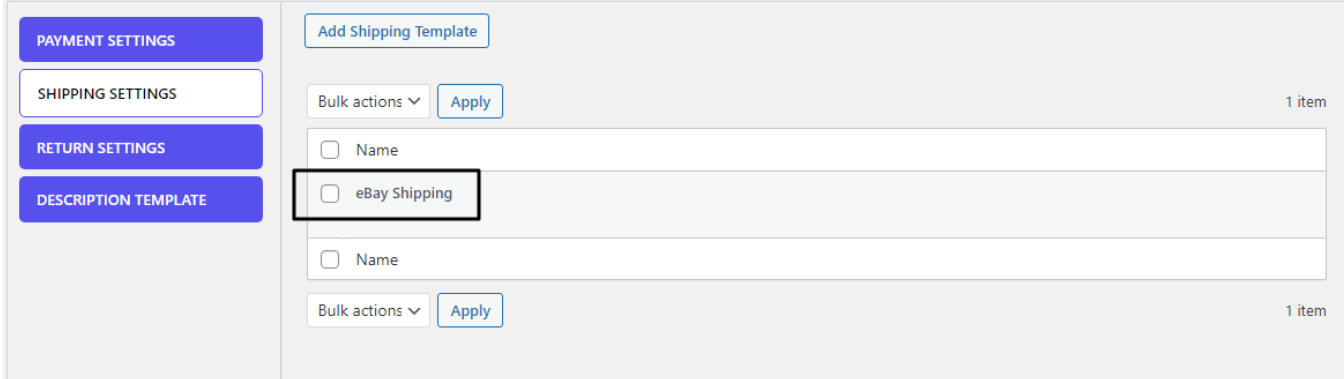

### **c) Return settings**

Under the return settings, you can manage the return options for your eBay products.

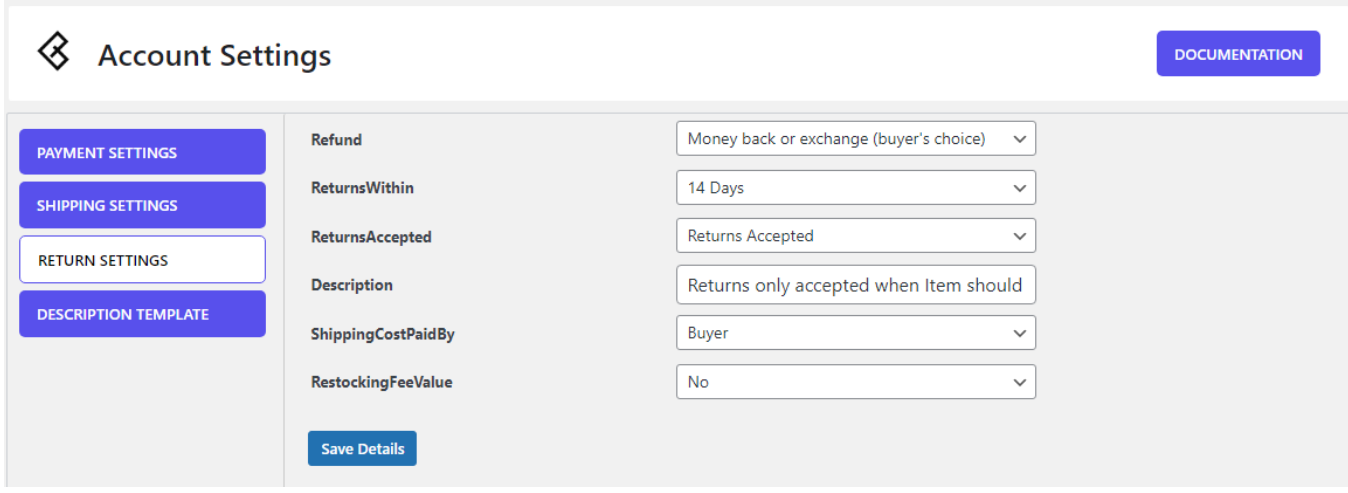

**Refund-** You need to select any one option out of 3 options available under the section as per your preferences.

**Money back** (full amount is refunded back to the customer in case of refund request)

**Money back or replacement** (customer can get the full refund for the item or choose to replace the item)

**Money back or exchange** (customer can get the full refund for the item or choose to exchange the item with a new item)

**Return within-** This is the maximum time allotted to buyers after receiving the order so that they can decide for a return of the item. You can choose the number of days you wish to allow your buyers to place the return request.

<span id="page-11-0"></span>**Return accepted-** Choose between **return accepted** or **no return accepted** for your eBay orders under this section.

**Description-** The description here will convey to your customers about the return policy for your products in detail. Sellers can provide the relevant details about the conditions to return the item.

**Shipping cost paid by-** This section allows you to select the person responsible for paying the return shipping costs. The responsible person can be one out of the buyer and seller.

**Restocking fee value-** Sellers are allowed to charge for the restocking of an item if the inventory for that item is over. The options available in this section are discussed below-

No (no restocking fees)

10% (10% of the price of the item)

15% (15% of the price of the item)

20% (20% of the price of the item)

Once you're done with the return details click on **save details.**

### **d) Description template**

Description templates are used to modify the description of your eBay listings. You can make your listing stand out from the others using HTML and CSS. Also, you can use our handy shortcodes to automatically replace product-relevant information in the template during product upload.

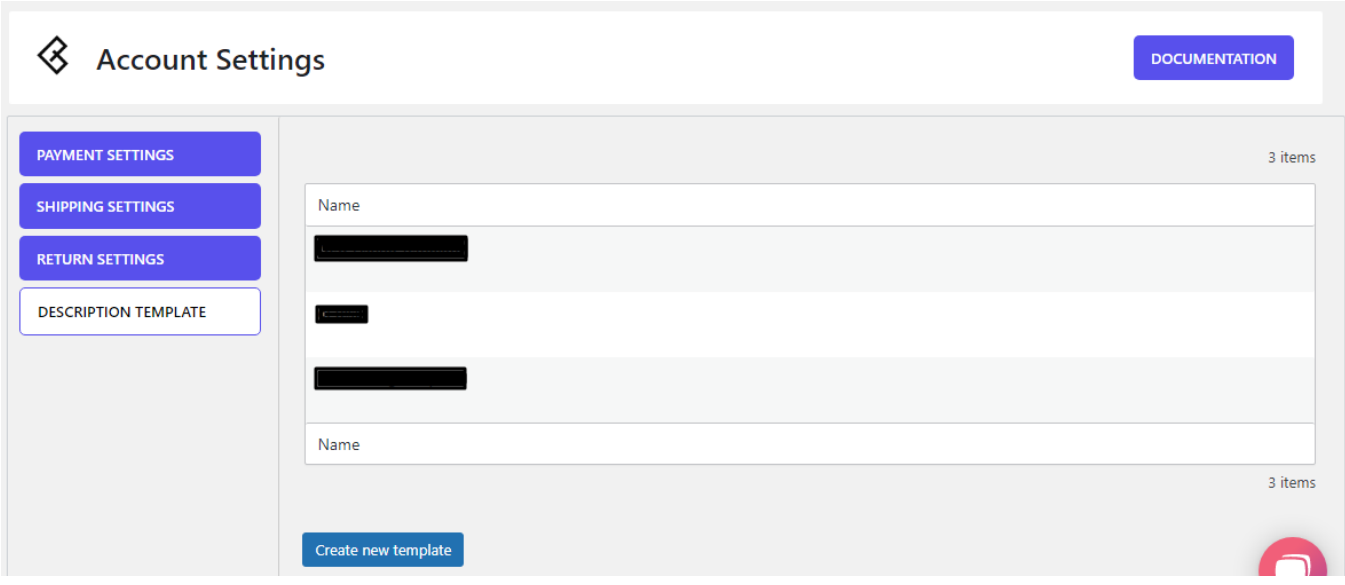

### **5. General settings**

Under the general settings menu, you have the listing and scheduler configuration options to manage your product listings, stock levels, pricing, and more.

### **Listings configuration**

**a) Stock levels –** Assign a maximum stock value to your eBay products irrespective of WooCommerce product quantity. When maximum stock is set, any stock levels above the maximum stock will be ignored and the maximum stock value will be sent to eBay as the product stock. If the product stock level is below the maximum stock value then the maximum stock value will be ignored and the original stock levels will be sent to eBay as the product stock.

**b) Markup-** In this section you can choose to increase or decrease your product prices for your eBay listings while they are uploaded from WooCommerce to eBay. There are 4 options to select from-

> **Fixed increment** ( fixed increment in your product prices ) **Fixed decrement** ( fixed decrement in your product prices ) **Percentage increment** ( percentage increment in your product prices ) **Percentage decrement** ( percentage decrement in your product prices )

The price of your WooCommerce products will not be affected when you use a markup.

**c) Sync price-** Sync the prices of your WooCommerce products to eBay during automatic inventory update.

**d) Import and assign eBay categories-** Import products from eBay with their respective product category fields to your WooCommerce store. If you have defined the store categories on eBay, you can choose to import the store categories as well. If no store is configured on eBay, the eBay product's site categories will be imported to WooCommerce instead.

**e) Item location-** If you wish to ship your products from a location different than your registered warehouse address then you need to select the country and city in this section.

# $\diamondsuit$  eBay Configuration

#### **Listings Configuration**

Increase or decrease the Price of eBay Listings, Adjust Stock Levels, Sync Price from WooCommerce and import eBay Categories.

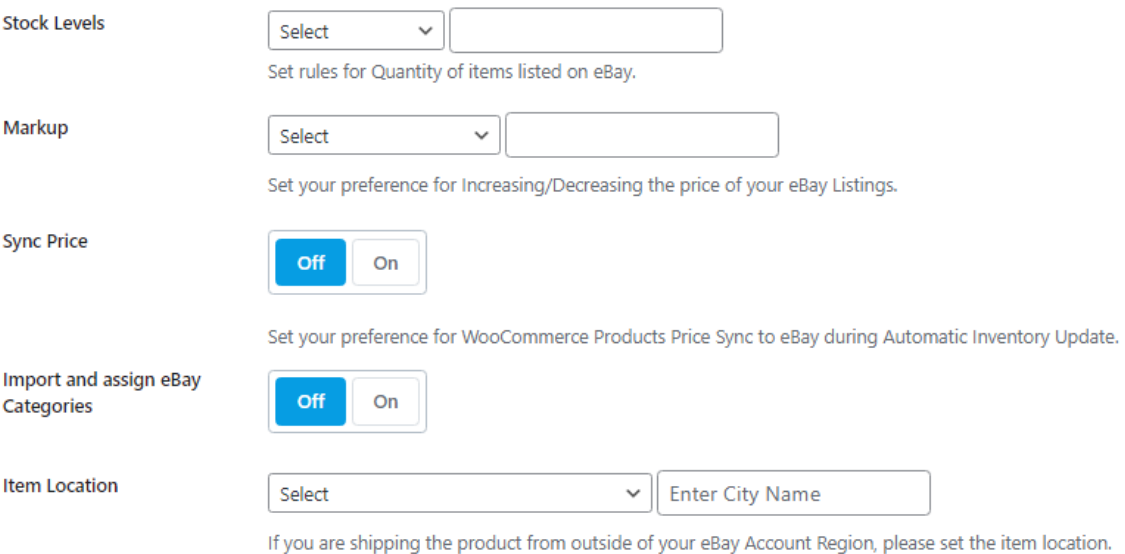

### **Scheduler configuration-**

**Order Sync-** Order sync helps you fetch your eBay orders to your WooCommerce store based on the interval you select from this section.

**Inventory sync-** With this option you can enable and schedule the automatic inventory syncing of your eBay listings with WooCommerce inventory. For syncing the prices of your products you need to enable the sync price option under the listings configuration menu.

**Existing product sync-** Sync your existing eBay products with WooCommerce products on the basis of SKUs. After the products are synced, you can choose to turn on the Order syncing and the inventory syncing as well. This option is particularly useful if you only want to use the plugin for syncing the stock levels between eBay and WooCommerce and vice-versa.

**Automatic product import-** Import all your eBay listings to your WooCommerce store on complete automation by selecting the preferred time for schedulers.

<span id="page-14-0"></span>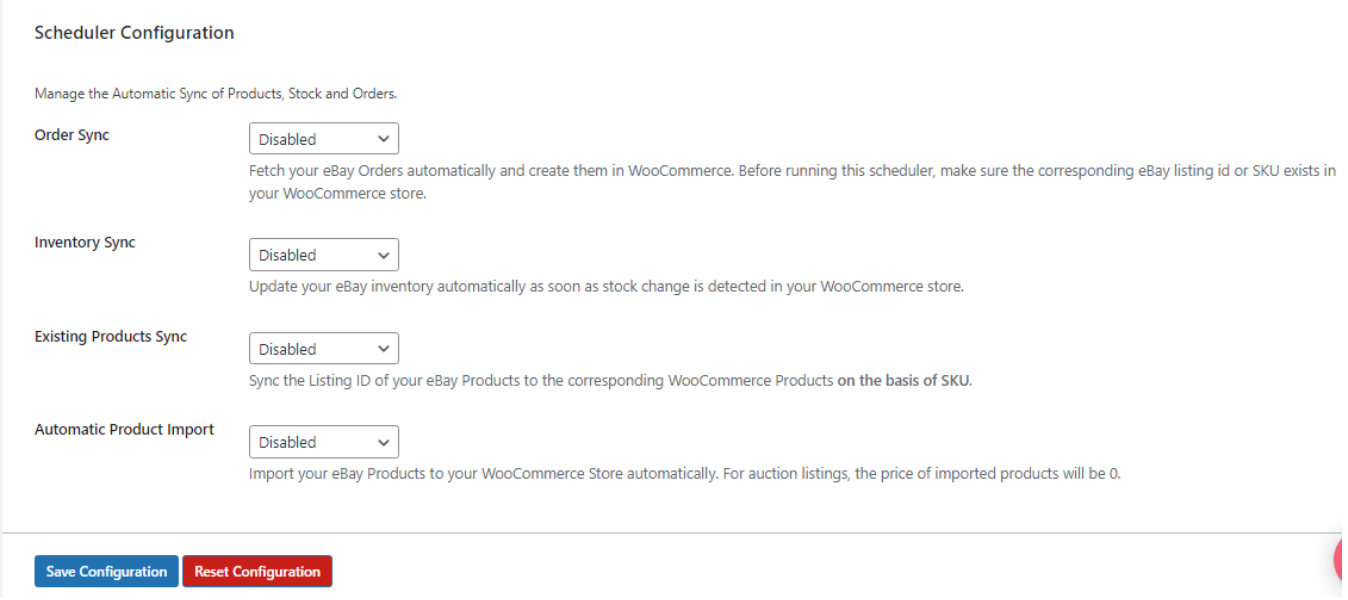

# **6. Category mapping**

Under this section, you need to map your WooCommerce product categories with eBay categories.

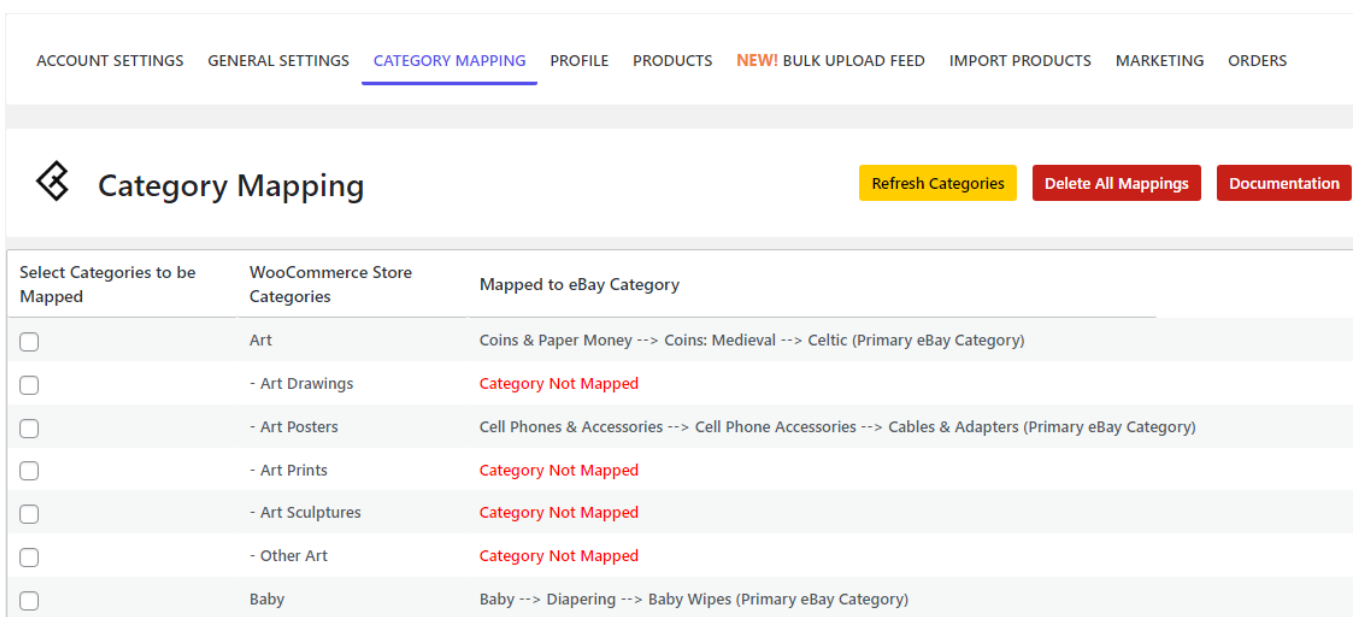

For a detailed category mapping of products, you need to select the categories which are not mapped. Once you select the category, subsections will open up and in these subsections you need to select the eBay categories as shown in the image-

<span id="page-15-0"></span>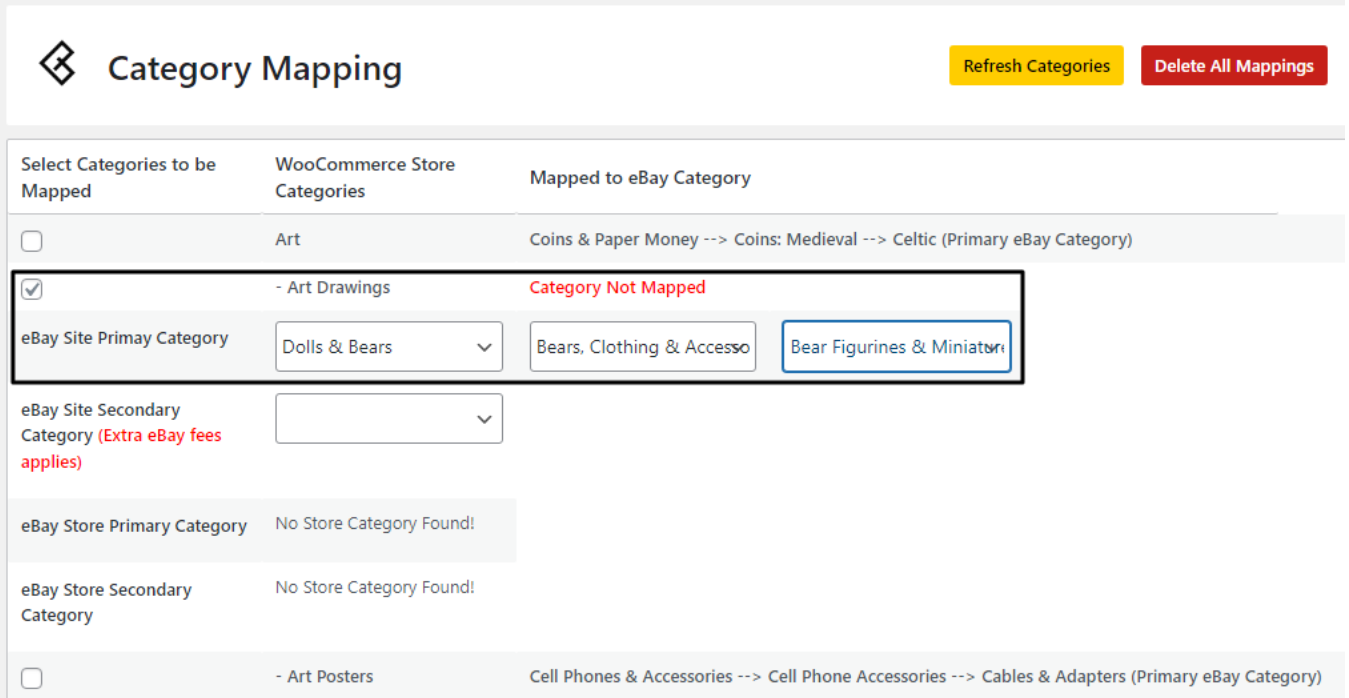

Similarly, you need to map the categories of your WooCommerce products with eBay. However, the number of sections in the eBay site primary category may vary as per the requirements of eBay.

Make sure that you don't leave out any sections and select the entire category structure by selecting the relevant sections.

Once you finish mapping the categories, scroll down and click **save** to apply the changes that you have made.

### **7. Profile**

In the profile menu, you can have a clear view of how your products are mapped into different categories and subcategories. There are basically 4 parts under the profile section namely -

- **Profile name** ( displays the complete category profiling of products )
- **Profile status** ( to know the category profile is active or inactive )
- **Mapped WooCommerce categories** (contains only the mapped WooCommerce categories)
- **Profile Actions** ( to change, edit or add additional information into a profie )

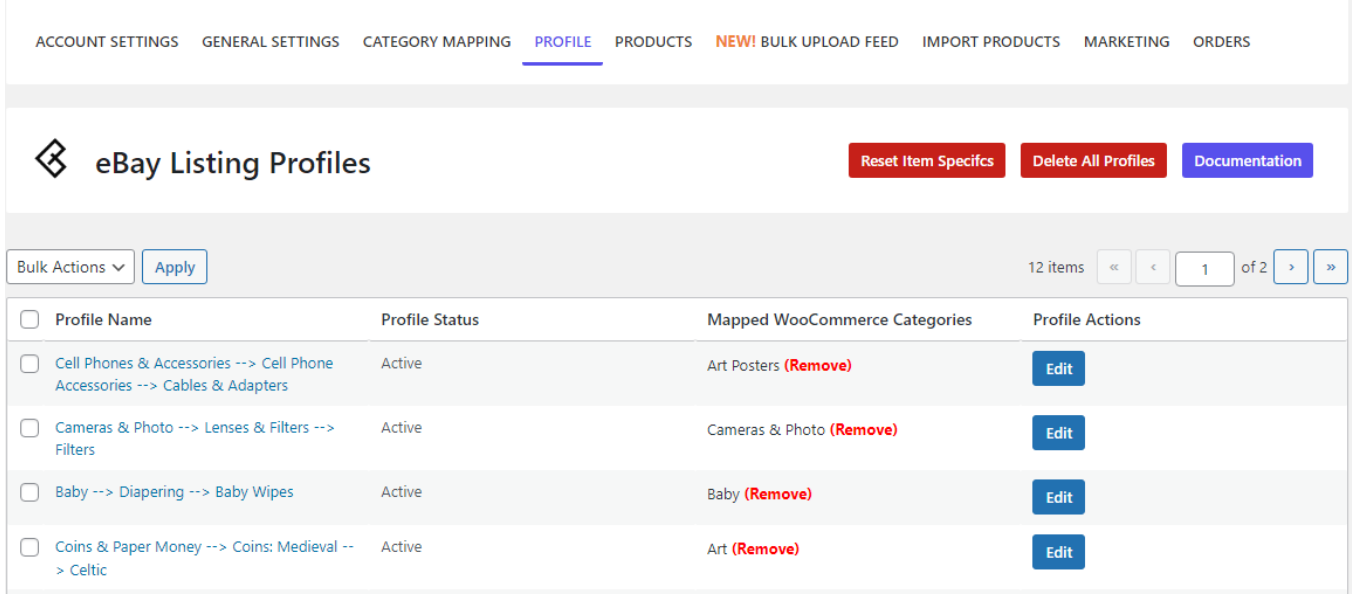

Under the **Profile Action,** you have edit access through which can add more information to your profiles by clicking on the **edit** option.

Here we have selected the **Cell Phones and Accessories** category to **edit.** Clicking on the edit button will redirect you to another tab where you will get another 2 sections by the name –

- **General Details**
- **Item Aspects**

However, all the settings are not mandatory to complete under these sections. You need to mandatorily fill or map only the required fields.

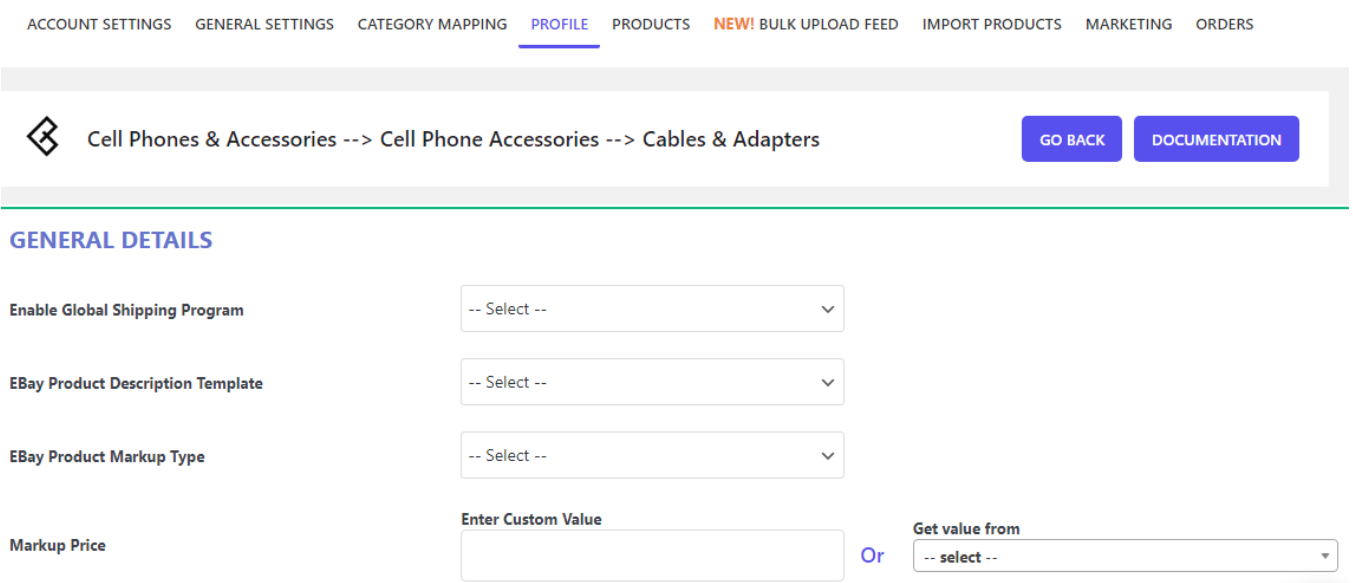

#### <span id="page-17-0"></span>**ITEM ASPECTS**

Specify additional details about products listed on eBay based on the selected eBay Category. You can only set the values of [Required] Item Aspects and leave other fields in this section. To do so, either enter a custom value or get the values from Product Attributes or Custom Fields.

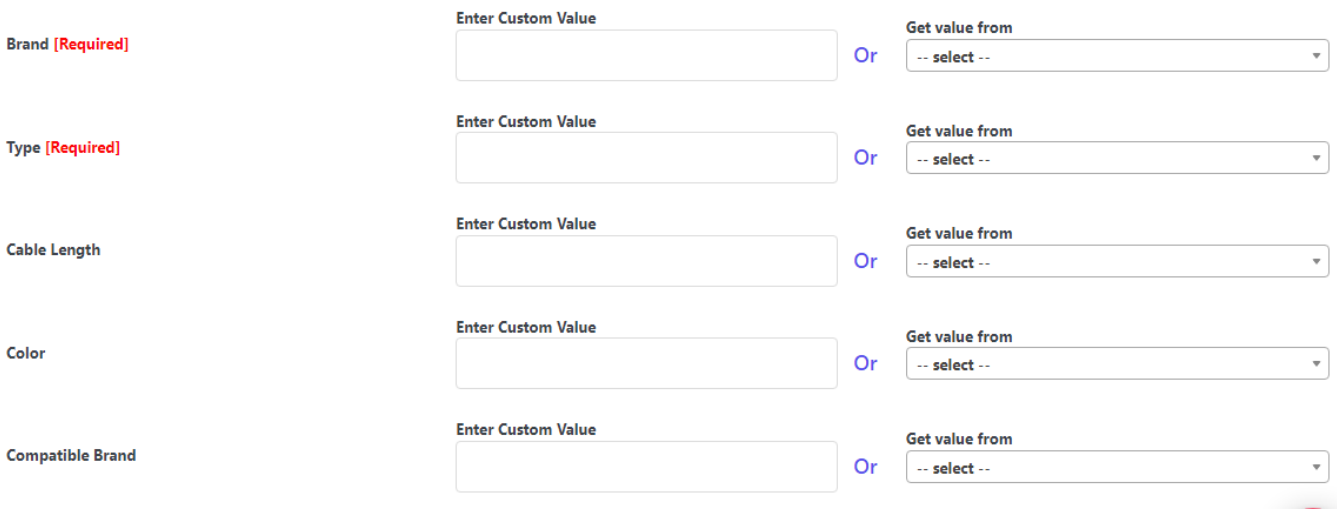

## **8. Products**

This section allows you to manage all your product-related tasks. Be it bulk uploading of products or syncing the inventory, everything is doable from this dashboard.

You can set up filters to know the status of products whether they are uploaded or not on the eBay marketplace.

From this section, you can have a complete overview of the following data-

- Product image
- Product name
- Product Type
- Profile assigned
- Product SKU
- Product stock
- Woo Category
- Product Status
- Listing promotions.

<span id="page-18-0"></span>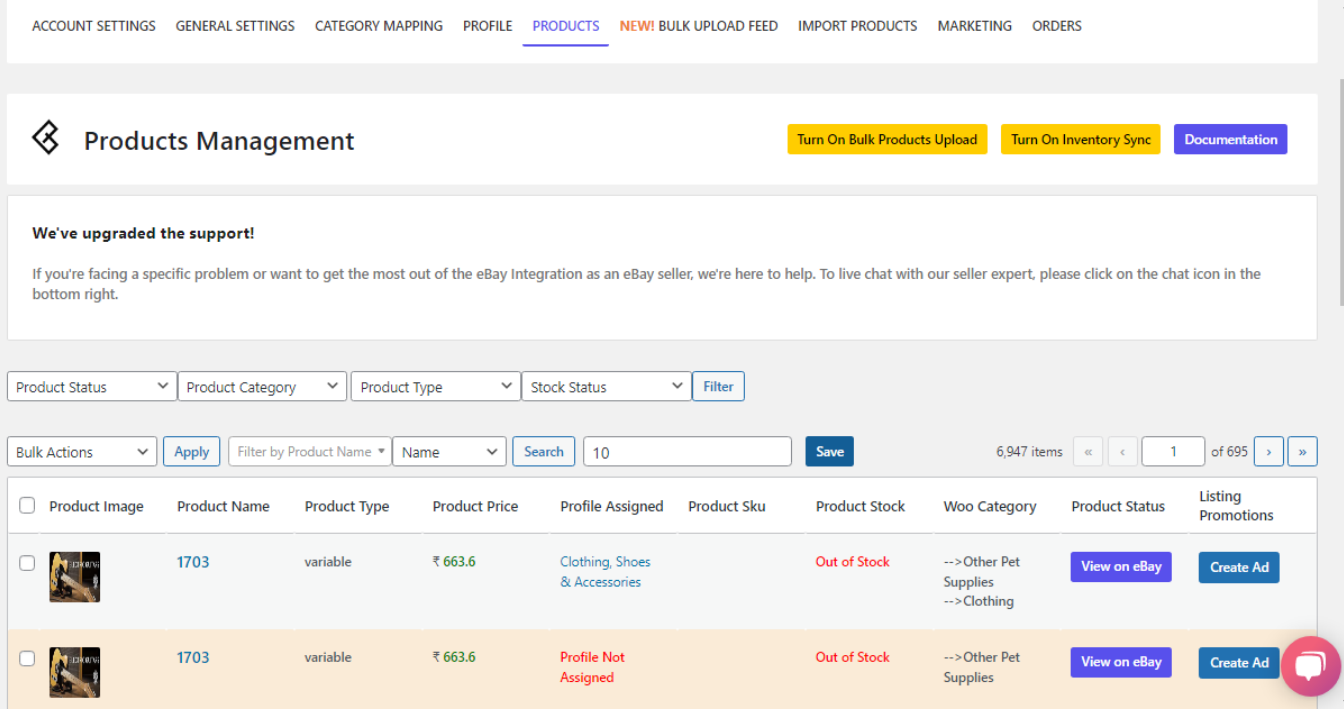

## **9. Bulk upload feed**

This section is to help sellers upload their product in bulk on the eBay marketplace from their WooCommerce store. You can simply click on **Turn bulk product upload** to start uploading the products.

Products with a complete profile as per the guidelines of eBay can only be uploaded. Otherwise, there will be an error every time you try to upload the product with an incomplete profile.

As shown in the image, **product status** has two types of notifications as – **Error** and **Uploaded.** 

**Error** signifies the reason for which the product cannot be uploaded on the marketplace.

**Uploaded** notification is the confirmation that your product is uploaded on the marketplace and is live for your eBay customers.

<span id="page-19-0"></span>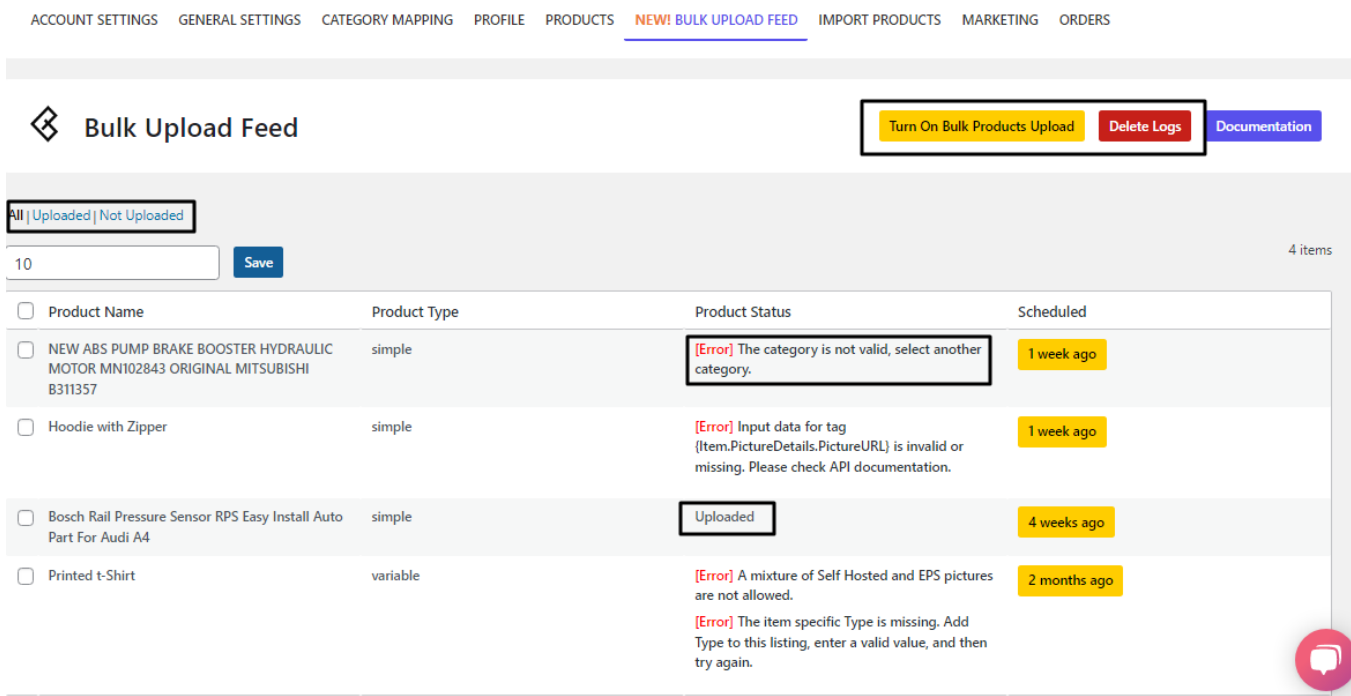

# **10. Import products**

From this section, you can import your existing eBay product listings on your WooCommerce dashboard. As you can see in the import status, there is a green tick, and below it is the not imported status.

**Green tick** is the confirmation of successful import of an eBay product to WooCommerce while the **Not imported** status points out an unsuccessful import or the import for that item has not been attempted yet.

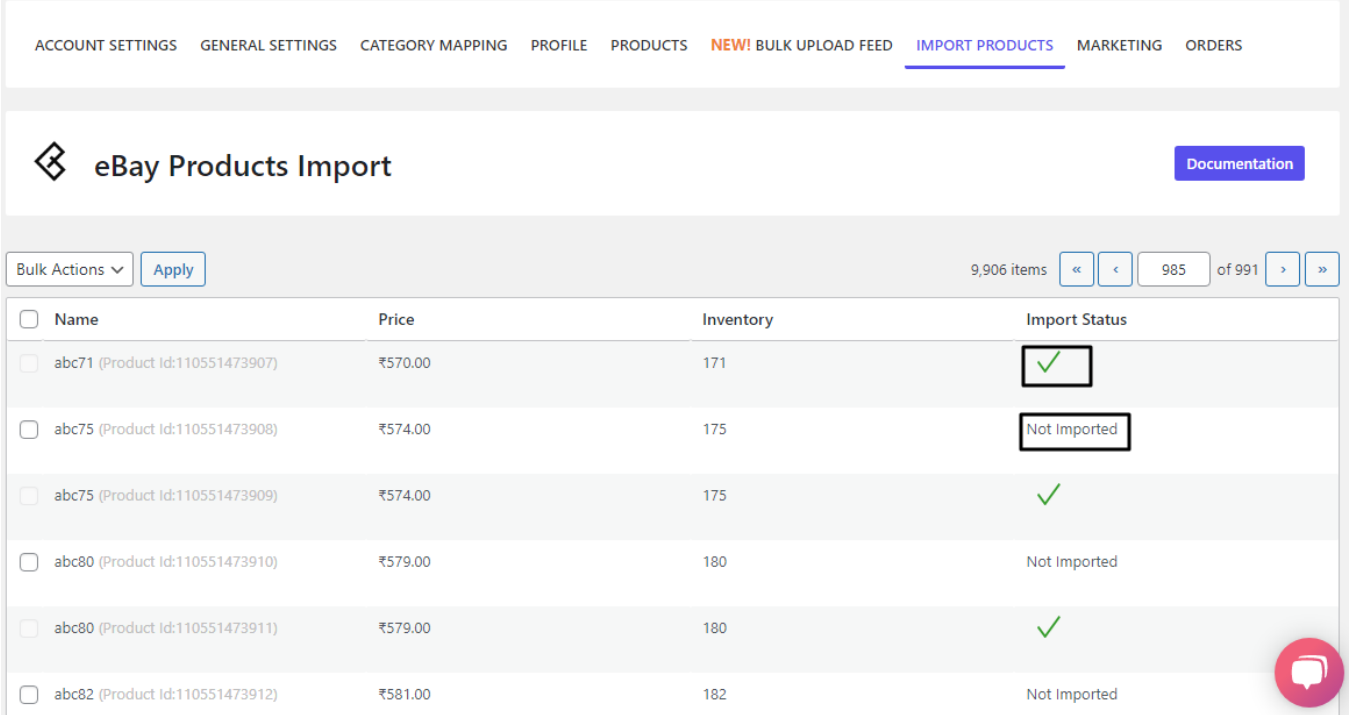

Once you hover above the name of your product it will have 2 options as – **View in Woo** and **View on eBay** as shown in the image.

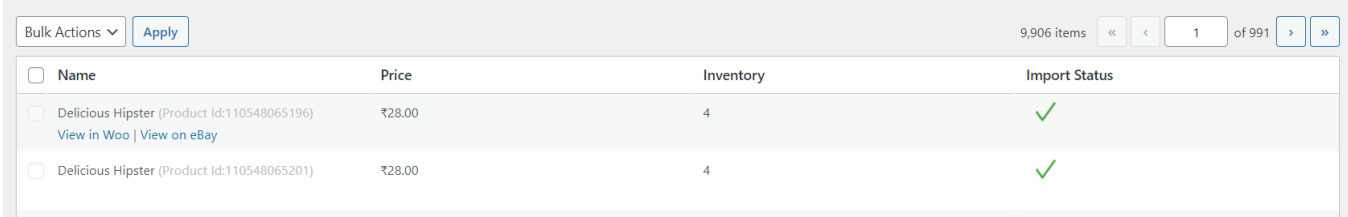

But if the order is not imported you will get the option to **Import** and **View on eBay** button as shown in the image

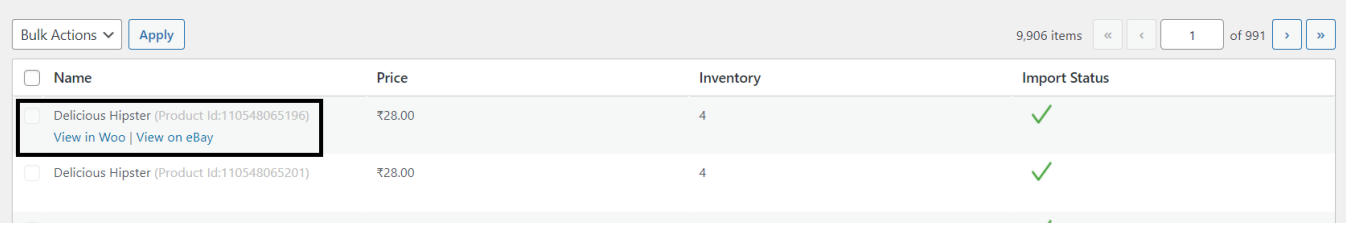

<span id="page-21-0"></span>Products not imported will be clearly marked with import status and you can import them one by one or by selecting them in one go and then clicking **import** from the bulk actions menu.

## **11. Orders**

Under the orders section you can have a clear view of all your orders fetched from eBay marketplace. However, this section is not for WooCommerce orders and the orders generated from any platform except eBay won't be displayed here.

There are 3 options to fetch your eBay on to your WooCommerce dashboard.

- **Turn on orders eBay sync** Fetch your orders on automation with the help of schedulers.
- **Fetch orders** Fetch eBay orders manually at any preferred point of time.
- **Fetch orders ( using eBay order Id )** This option is to fetch specific orders based on their eBay order ID.

The detailed view of the eBay orders dashboard is shown in the image-

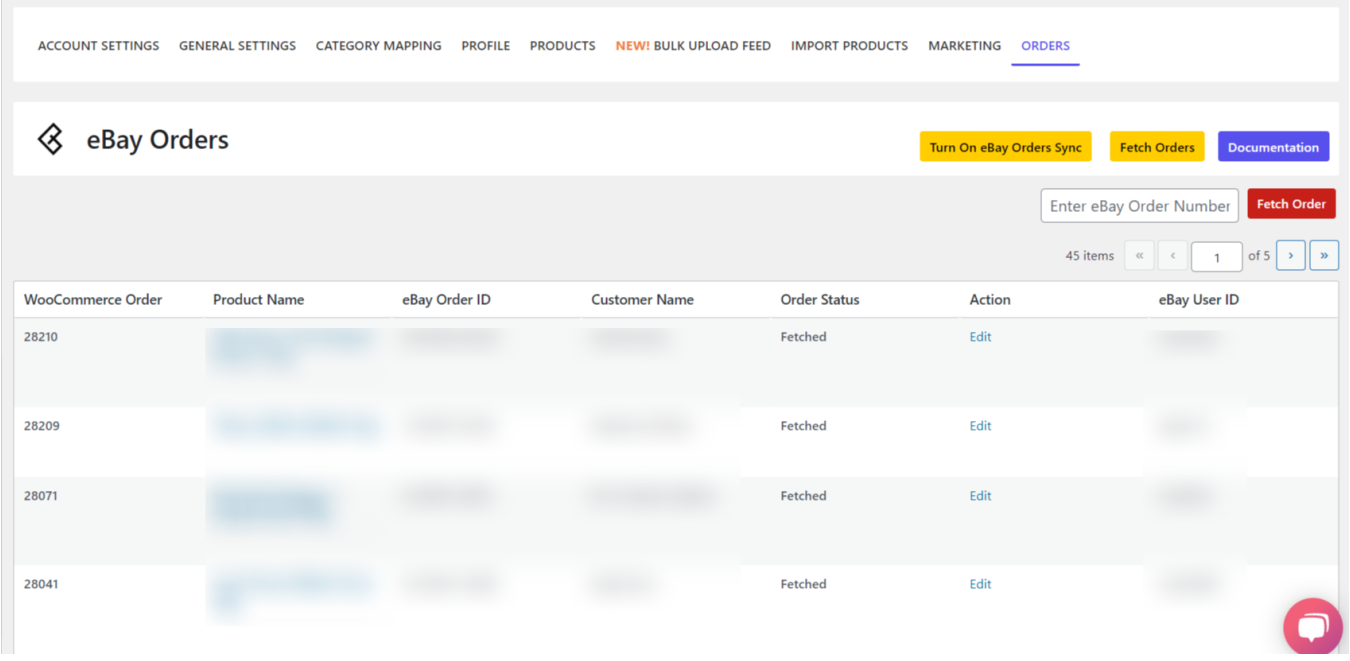

However, all your eBay orders can also also be seen under the WooCommerce product's dashboard by clicking on the eBay order filter as highlighted in the image.

<span id="page-22-0"></span>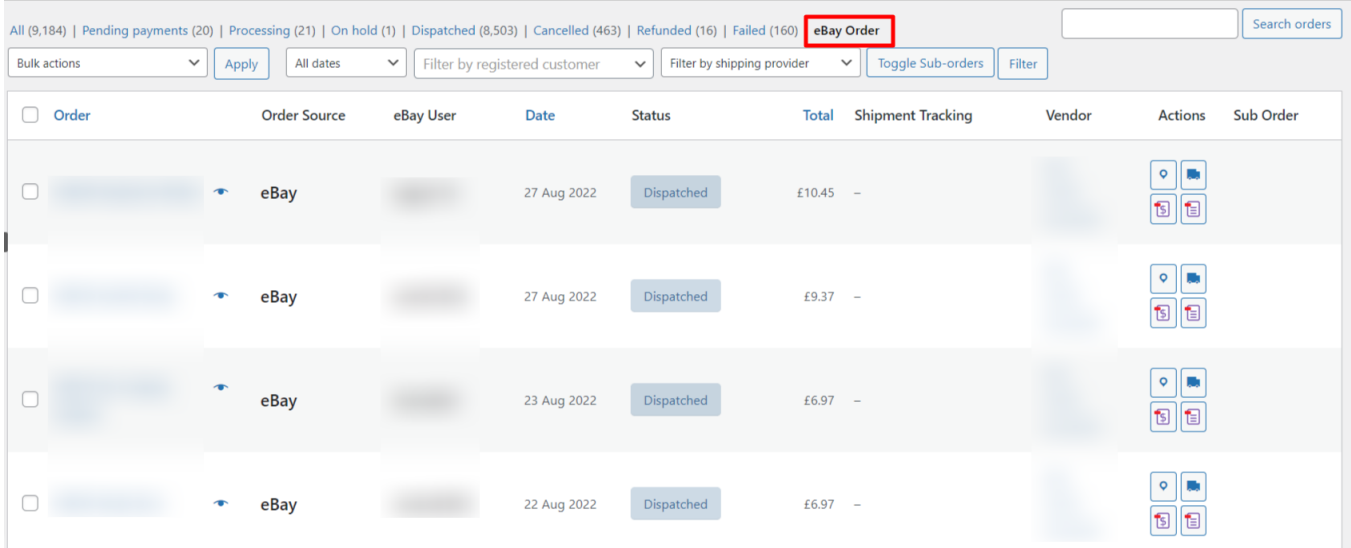

# **12. Summary**

This was the complete guide to the eBay integration for WooCommerce. We hope that this elaborated guide helps you in the best way possible.

All the integration settings that can help WooCommerce retailers simplify their online selling process are explained with utmost simplicity.

If you are unable to figure out any of the steps, reach out to our support team directly for any assistance.

Thanks.